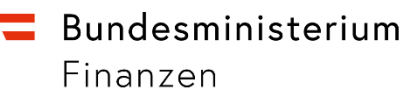

# **Anwendungshilfe für Wirtschaftsbeteiligte zum Einstieg in das AEO-Trader Portal der EU via Unternehmensserviceportal zur Bearbeitung der Anträge iZm dem Zugelassenen Wirtschaftsbeteiligten (Authorised Economic Operator)**

Wien, Dezember 2021

# Inhalt

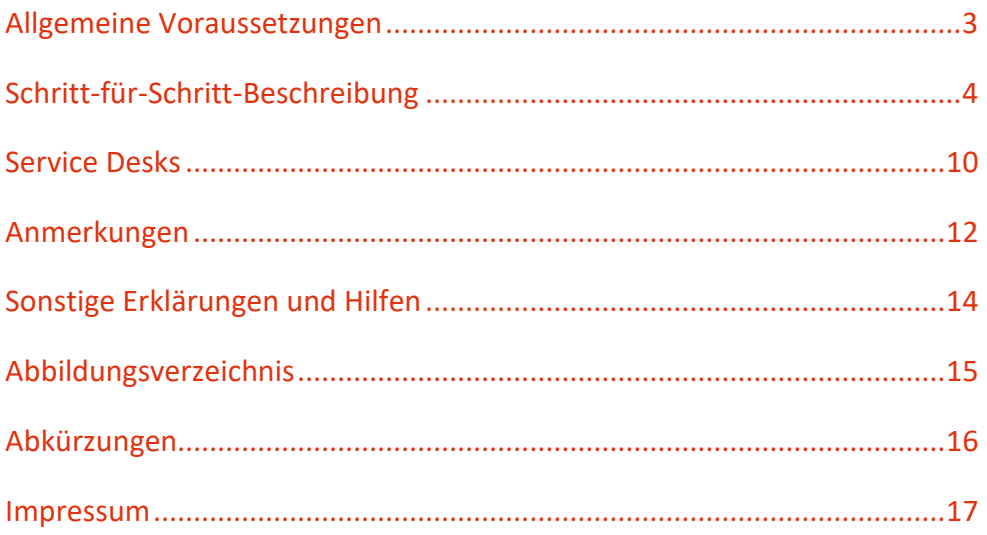

## <span id="page-2-0"></span>Allgemeine Voraussetzungen

- Sie benötigen zur Authentifikation und Autorisierung eine Registrierung im **Unternehmensserviceportal** (**USP)**. Sollten Sie noch nicht im USP registriert sein, hilft Ihnen der [Online-Ratgeber,](https://www.usp.gv.at/Portal.Node/usp/public/content/home/registrieren.html) die für Sie einfachste Variante zu finden
- Des Weiteren benötigt das Unternehmen eine **Economic Operators Registration and Identification (EORI) Nummer**. Falls Sie noch keine EORI besitzen, dann können Sie diese unter folgendem Link beantragen: [EORI-Antrag](https://zrb.bmf.gv.at/extern/zrb/spring/eori-flow;jsessionid=3D678BF79F07B2C7CFE08D5122237E96.vm_zrbpublic-gui_p03?execution=e1s1)
- Sie benötigen mindestens ein personifiziertes USP-Benutzerkonto mit mindestens einem AEO-Verfahrensrecht:
	- o AEO: Antrag stellen
	- o AEO: Anträge verwalten
	- o AEO: Bewilligung
- In einem USP-Registrierungsprozess wird eine USP-Administratorin oder ein USP-Administrator benannt, die oder der USP-Benutzerkonten mit Verfahrensrechten für eine Mitarbeiterin oder einen Mitarbeiter anlegen und verwalten kann und damit den Zugang zu einem Service ermöglicht. Bitte berücksichtigen Sie, dass jedes USP-Benutzerkonto beim Ersteinstieg eindeutig personifiziert werden muss. Dies erfolgt online über eine Handysignatur, Bürgerkarte oder durch die private FinanzOnline-Kennung. Falls Sie keine dieser Möglichkeiten nutzen können, wenden Sie sich bitte an das USP Service Center
- Die Europäische Kommission (EK) empfiehlt derzeit als Browser die jeweils neueste Version von Mozilla Firefox, Google Chrome oder Microsoft Edge

**Stellen Sie sicher**, dass Sie die allgemeinen **Voraussetzungen** erfüllen. Weitere Unterstützung finden Sie am Ende dieses Dokuments unter **[Anmerkungen](#page-11-0)** und **[Sonstige](#page-13-0)  [Erklärungen und Hilfen.](#page-13-0)**

# <span id="page-3-0"></span>Schritt-für-Schritt-Beschreibung

1. Öffnen Sie das Unternehmensserviceportal unter [www.usp.gv.at](http://www.usp.gv.at/) und wählen die

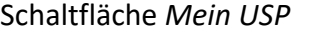

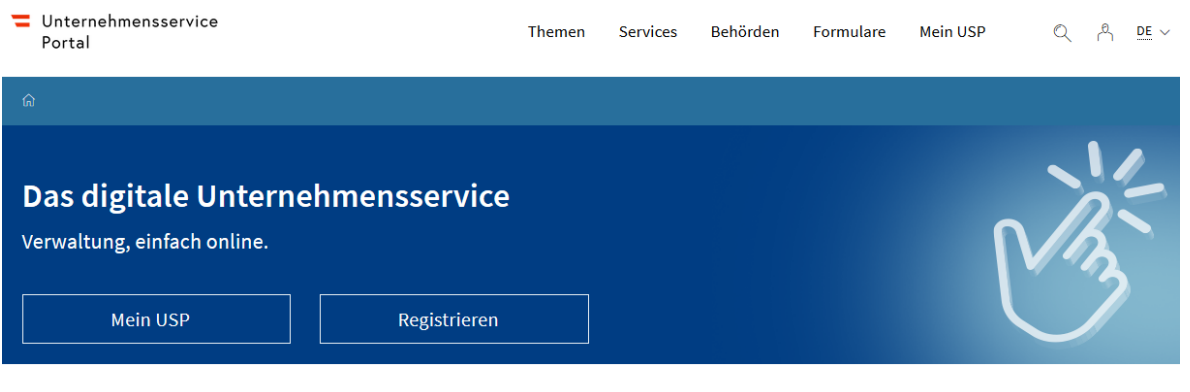

Abbildung 1: Startseite des USP

<span id="page-3-1"></span>2. Melden Sie sich im USP mit Ihren persönlichen Anmeldeinformationen mittels Handysignatur, Bürgerkarte oder USP-Zugangsdaten an und bestätigen Ihre Eingaben

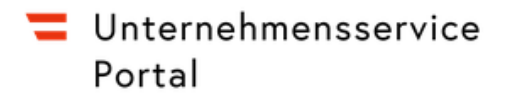

#### **Anmeldung mit Handysignatur**

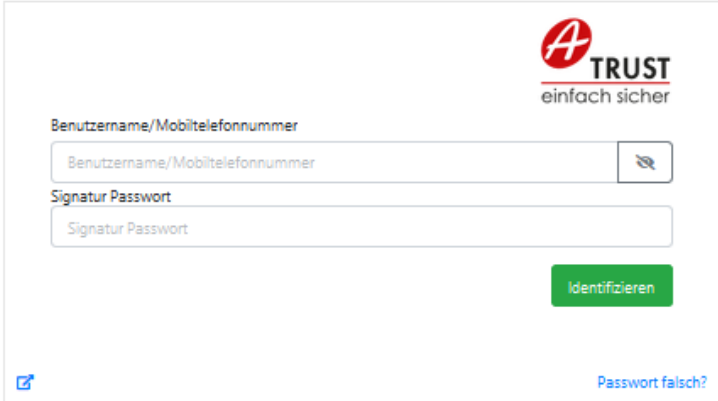

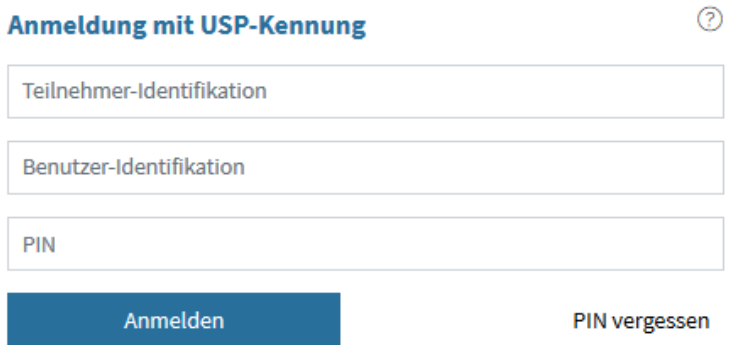

#### **Alternative Anmeldemethoden**

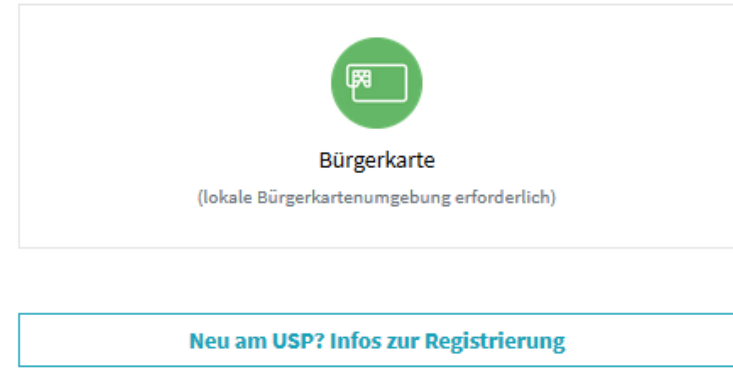

Abbildung 2: Anmeldemaske des USP

<span id="page-4-0"></span>Siehe Anmerkungen, falls Sie noch kein persönliches Benutzerkonto besitzen

Anwendungshilfe für Wirtschaftsbeteiligte zum Einstieg in das AEO-Trader Portal der EU via Unternehmensserviceportal zur Bearbeitung der Anträge iZm dem Zugelassenen Wirtschaftsbeteiligten (Authorised Economic Operator) 5

- 3. Falls Sie als USP-Benutzerin bzw. -Benutzer für mehrere, unterschiedliche Unternehmen im USP ein Benutzerkonto besitzen und sich mit Handysignatur oder Bürgerkarte angemeldet haben, wählen Sie das Benutzerkonto aus, für das Sie AEO-Berechtigungen besitzen
- 4. Nach einer erfolgreichen Anmeldung und etwaigen Auswahl des Unternehmens sehen Sie den Bereich *Meine Services*. Hier finden Sie generell alle Services für die Ihre USP-Administratorin oder Ihr USP-Administrator Ihnen ein Verfahrensrecht zugeordnet hat. Wählen Sie ggf. die Schaltfläche *Alle Services*, um alle Services angezeigt zu bekommen für das das ausgewählte USP-Benutzerkonto berechtigt ist

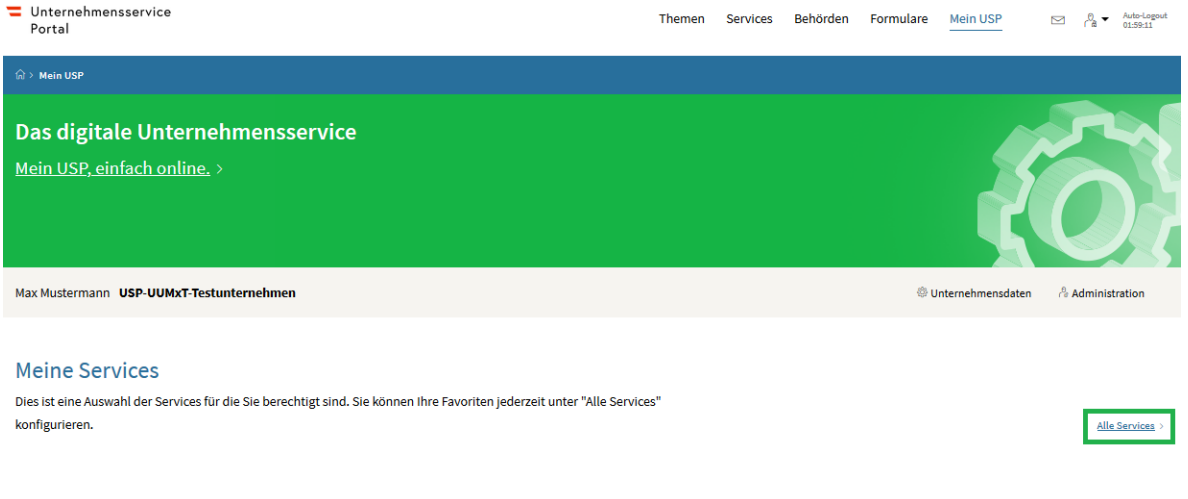

Abbildung 3: USP-Seite im angemeldeten Bereich

- <span id="page-5-0"></span>Siehe Anmerkungen, falls Ihnen das Service *EU Trader Portal* nicht angezeigt wird
- 5. Wählen Sie das Service **EU Trader Portal** aus

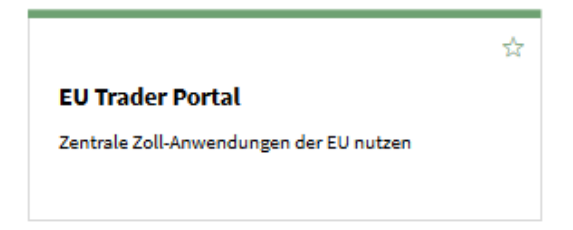

Abbildung 4: USP Service EU Trader Portal

<span id="page-6-0"></span>6. Sie gelangen zunächst auf eine USP-Modalmaske, die Ihnen kurz erklärt, welche weiteren Angaben Sie anschließend auf der "*Woher kommen Sie?"*-Seite der Europäischen Kommission eintragen müssen. Wählen Sie *Weiter zum Service*

### Zentrale Services der Europäischen Kommission

Um erfolgreich am Zentralen Service angemeldet zu werden, müssen Sie auf dessen Startseite (wayf) ergänzende Informationen zu Ihrem Unternehmen angeben:

- · Unter "Wählen Sie den Bereich der Anwendung aus, für den Sie den Zugang beantragen" wählen Sie immer Customs
- · Unter "Wählen Sie das Land aus, in dem Sie authentifiziert werden möchten" wählen Sie immer Austria
- · Unter "Wählen Sie die Art des Akteurs aus" wählen Sie immer Employee
- · Unter "Ich handle im Namen von:" wählen Sie immer der folgenden (natürlichen oder juristischen) Person mit:
- · Unter "Art des Akteurs" wählen Sie immer Economic Operator
- · Unter "Art der Kennung" wählen Sie immer EORI
- . Unter "Kennung" geben Sie immer die EORI-Nummer Ihres Unternehmens an
- · "Unmittelbar" markieren
- · Die Checkbox zum Einverständnis, dass Ihr Identitätsprofil angefordert und mit UUM&DS und dem Zoll-EIS geteilt wird auswählen und auf "Abschicken" klicken

**Weiter zum Service** Zur Startseite

Abbildung 5: USP-Modalmaske

<span id="page-6-1"></span>7. Geben Sie diese Daten ein und bestätigen die Schaltfläche *Abschicken*

### Woher kommen Sie? (Where Are You From? - WAYF)

Wählen Sie den Bereich der Anwendung aus, für den Sie den Zugang beantragen

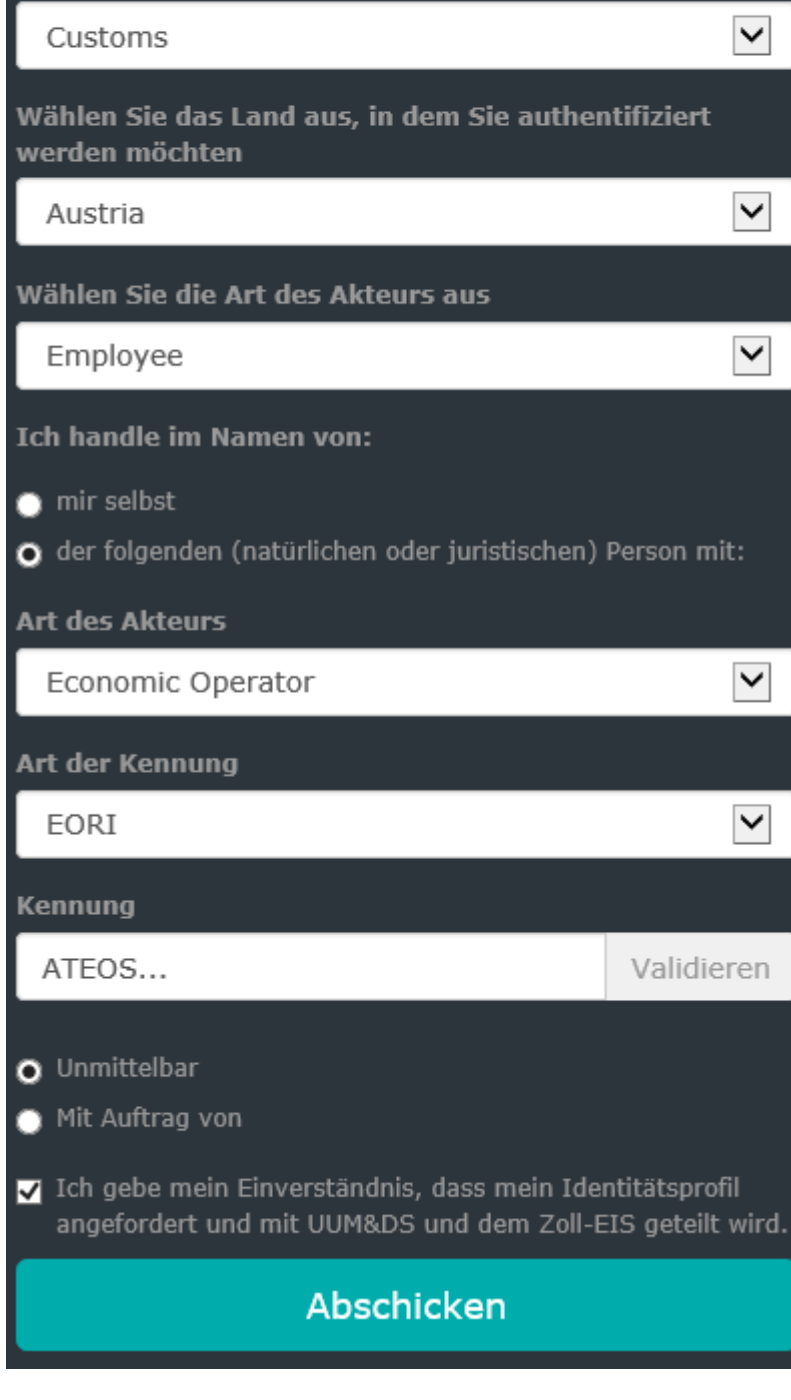

Abbildung 6: Woher kommen Sie? - Seite

<span id="page-7-0"></span>Anwendungshilfe für Wirtschaftsbeteiligte zum Einstieg in das AEO-Trader Portal der EU via Unternehmensserviceportal zur Bearbeitung der Anträge iZm dem Zugelassenen Wirtschaftsbeteiligten (Authorised Economic Operator) 8 8. Daraufhin werden Sie an das *EU Trader Portal*<sup>1</sup> mit Ihren USP-Anmeldeinformationen und –Autorisierungen weitergeleitet. Sofern Sie eine AEO-Berechtigung besitzen, finden Sie auf der linken Seite einen EAEO-Eintrag.

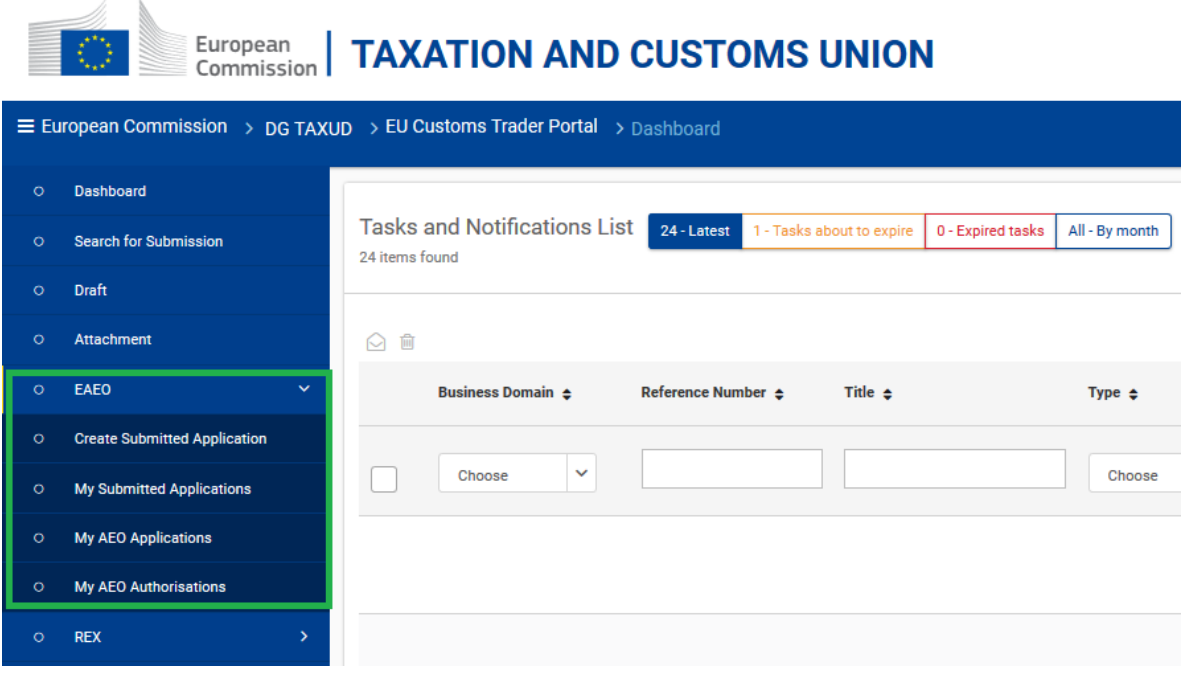

<span id="page-8-0"></span>Abbildung 7: Startseite des Electronic Authorised Economic Operator (EAEO)-STP innerhalb des EU Customs Trader Portals

 $\overline{a}$ 

<sup>1</sup> Die neueste Bezeichnung auf Englisch lautet: EU Customs Trader Portal.

Anwendungshilfe für Wirtschaftsbeteiligte zum Einstieg in das AEO-Trader Portal der EU via Unternehmensserviceportal zur Bearbeitung der Anträge iZm dem Zugelassenen Wirtschaftsbeteiligten (Authorised Economic Operator) 9

# <span id="page-9-0"></span>Service Desks

- Falls Sie weitere Hilfe rund um den Einstieg benötigen, wenden Sie sich bitte an das USP Service Center per E-Mail an [info@usp.gv.at](file:///C:/Users/sonnerm/AppData/Roaming/OpenText/OTEdit/EC_eoffice/c305329649/mailto_info@usp.gv.at) oder telefonisch zum Ortstarif unter 050 233 733 (Erreichbarkeit von Montag bis Donnerstag von 8.00 bis 16.00 Uhr und freitags von 8.00 bis 14.30 Uhr, sofern kein Feiertag)
- Bei fachlichen Fragen rund um den Antragsprozess wenden Sie sich bitte an die [Zollstelle](https://service.bmf.gv.at/Service/Anwend/Behoerden/show_mast.asp?Typ=SM&DisTyp=ZA) im Bereich Ihres Firmensitzes
- Sollten technische Probleme oder Fehler im Zusammenhang mit der Beantragung, Bearbeitung oder Verwaltung von AEO-Entscheidungen auftreten, ersuchen wir Sie, das Competence Center Kundenadministration (CC-K) per Mail unter Angabe einer Beschreibung der Probleme mit Screenshots zu kontaktieren: [cc](mailto:cc-kundenadministration@bmf.gv.at)[kundenadministration@bmf.gv.at.](mailto:cc-kundenadministration@bmf.gv.at) Hilfreiche Informationen sind
	- 1. Anwendung und Umgebung
	- 2. Benutzername
	- 3. Fehlernachricht
	- 4. Screenshots
	- 5. Erwartetes Verhalten
	- 6. Datum und Uhrzeit
	- 7. Schritte, wie der Fehler entsteht
	- 8. Verwendeter Browser
	- 9. Zugangslink
	- 10. Referenznummer (wenn vorhanden)
	- 11. Adresse, wohin Mitteilungen gesendet werden sollen, sofern gewünscht

12. [optional] Ergänzen Sie bitte eine HAR-Datei aus der *Konsole* und der *Netzwerkanalyse* vom Entwicklungstool des jeweiligen Browsers, wenn der Fehler auftritt

- Öffnen Sie die *Entwicklungstools* von Mozilla Firefox mit F12, der Tastenkombination "STRG + Umschalttaste + I" oder im Browsermenü unter *Werkzeuge für Webentwickler* kurz bevor der Fehler auftritt
- Öffnen Sie die *Entwicklungstools* von Google Chrome, z.B. mit der Tastenkombination "Alt + Befehlstaste + I" kurz bevor der Fehler auftritt

Anwendungshilfe für Wirtschaftsbeteiligte zum Einstieg in das AEO-Trader Portal der EU via Unternehmensserviceportal zur Bearbeitung der Anträge iZm dem Zugelassenen Wirtschaftsbeteiligten (Authorised Economic Operator) 10

- Öffnen Sie die *Entwicklungstools* von Microsoft Edge, z. B. im Browser-Menü unter Weitere Tools oder mit der Tastenkombination "STRG + UMSCHALTTASTE + I" kurz bevor der Fehler auftritt
- Beschreibungen und Informationen zum *Entwicklungstool* finden Sie im World Wide Web

#### **Competence Center Kundenadministration (CC-K)**

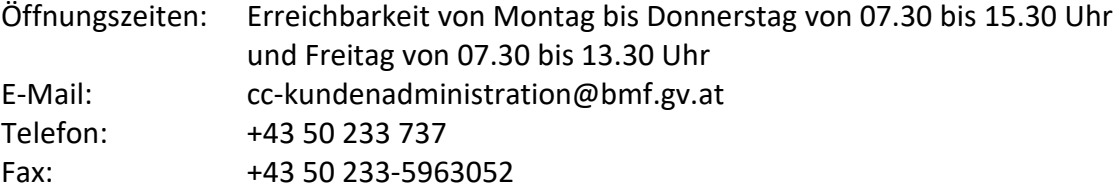

# <span id="page-11-0"></span>Anmerkungen

 Falls Ihnen kein persönliches Benutzerkonto zur Verfügung steht, wenden Sie sich bitte an Ihre USP-Administratorin oder Ihren USP-Administrator. Eine genaue Anleitung zur Benutzerverwaltung finden Sie unter **Sonstige Erklärungen und Hilfen** am Ende dieses Dokumentes

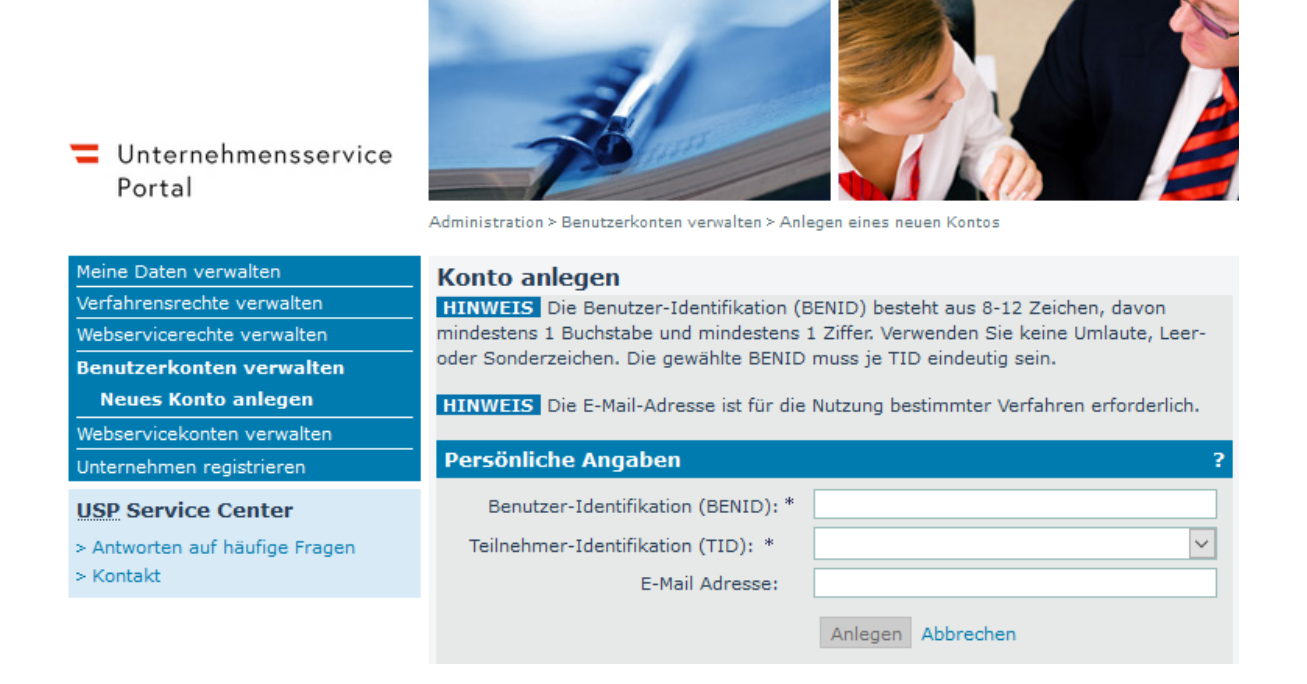

Abbildung 8: USP Administration – Neues Konto anlegen

<span id="page-11-1"></span> Wird Ihnen das Service *EU Trader Portal* unter Punkt 4 nicht angezeigt, dann wurde für Ihr Benutzerkonto von Ihrer USP-Administratorin oder Ihrem USP-Administrator Ihres Unternehmens noch kein Verfahrensrecht für dieses Service bestellt. Wenden Sie sich daher bitte an Ihre USP-Administratorin oder Ihren USP-Administrator, um Ihnen das erforderliche Verfahrensrecht zuordnen zu lassen. Eine Beschreibung dazu finden Sie in den [FAQ](https://www.usp.gv.at/hilfe/faq.html) des USP

### □ Außenwirtschaft

### **B EU Trader Portal**

- □ AEO: Antrag stellen
- AEO: Anträge verwalten

 $\Box$  AEO: Bewilligung verwalten

- □ BTI Bearbeitungs-Rolle: Informat. übermitteln/erfassen/einsehen
- □ BTI Konsultations-Rolle: Informationen einsehen
- □ INF Bearbeitungs-Rolle: Informat. übermitteln/erfassen/einsehen
- $\Box$  INF Konsultations-Rolle: Informationen einsehen
- □ REX Bearbeitungs-Rolle: Informat. übermitteln/erfassen/einsehen
- REX Konsultations-Rolle: Informationen einsehen

Abbildung 9: USP-Verfahrensrechte zum EU Trader Portal

- <span id="page-12-0"></span> Falls Sie einem Benutzerkonto ein Verfahrensrecht zugeordnet haben, stehen die Verfahrensrechte erst nach 30 Minuten zur Verfügung und werden erst bei der nächsten Anmeldung wirksam
- Wir empfehlen aus Sicherheitsgründen, dass Sie sich nicht nur von einer Anwendung abmelden, sondern auch den Browser schließen
- Wenn ein technisches Problem auftritt, dann liegt es eventuell auch an Textdateien (Cookies) oder dem Pufferspeicher (Cache) Ihres Computers. Bitte löschen Sie diese ggf. in Ihrer Suchmaschine (Browser) und versuchen es erneut. Alternativ können Sie auch ein privates Fenster in Ihrem Browser öffnen
- Alternativ können Sie sich auch über den direkten Link zum [EU Customs Trader Portal](https://customs.ec.europa.eu/gtp/) anmelden. Dabei müssen Sie zunächst die Daten unter 7. in die "Woher kommen Sie?"-Seite eintragen und anschließend Ihre Anmeldeinformationen im USP
- Die technische Umsetzung im USP Vertretungsmanagement sich als Wirtschaftsbeteiligte oder Wirtschaftsbeteiligter von einer Zollvertreterin oder einem Zollvertreter vertreten zu lassen, ist für Ende 2022 vorgesehen. Wir informieren Sie, sobald diesbezügliche Neuerungen vorliegen und danken für Ihre Geduld
- Bei Inaktivität auf den Services der Europäischen Kommission werden Sie automatisch von diesen abgemeldet

# <span id="page-13-0"></span>Sonstige Erklärungen und Hilfen

- Zur Registrierung Ihres Unternehmens steht Ihnen im USP folgende Seite als Unterstützung zur Verfügung: [Link](https://www.usp.gv.at/Portal.Node/usp/public/content/hilfe/faqs/faq_registrierung.html)
- Eine Unterstützung für USP-Administratorinnen und -Administratoren finden Sie hier: [Link](https://www.usp.gv.at/Portal.Node/usp/public/content/hilfe/faqs/usp_admin.html)
- Eine Anleitung zur USP-Verwaltung im PDF-Format finden Sie in den FAQs im USP
	- [Neue Benutzerin/neuen Benutzer anlegen](https://www.usp.gv.at/Portal.Node/usp/public/Content/files/hilfe/faqs/Neue_Benutzer_anlegen.pdf)
	- [Administratorinnenrechte/Administratorenrechte entziehen](https://www.usp.gv.at/Portal.Node/usp/public/Content/files/hilfe/faqs/Administrator_loeschen_oder_entziehen.pdf)
- Informationen zum AEO finden Sie ebenso auf der BMF-Homepage unte[r Link](https://www.bmf.gv.at/themen/zoll/fuer-unternehmen/zugelassener-wirtschaftsbeteiligter.html)
- Informationen zu den Services der Europäischen Union finden Sie auch auf den Seiten der Europäischen Kommission: [Link](https://ec.europa.eu/taxation_customs/dds2/eos/aeo_home.jsp?Lang=en)

#### <span id="page-14-0"></span>**Abbildungsverzeichnis**

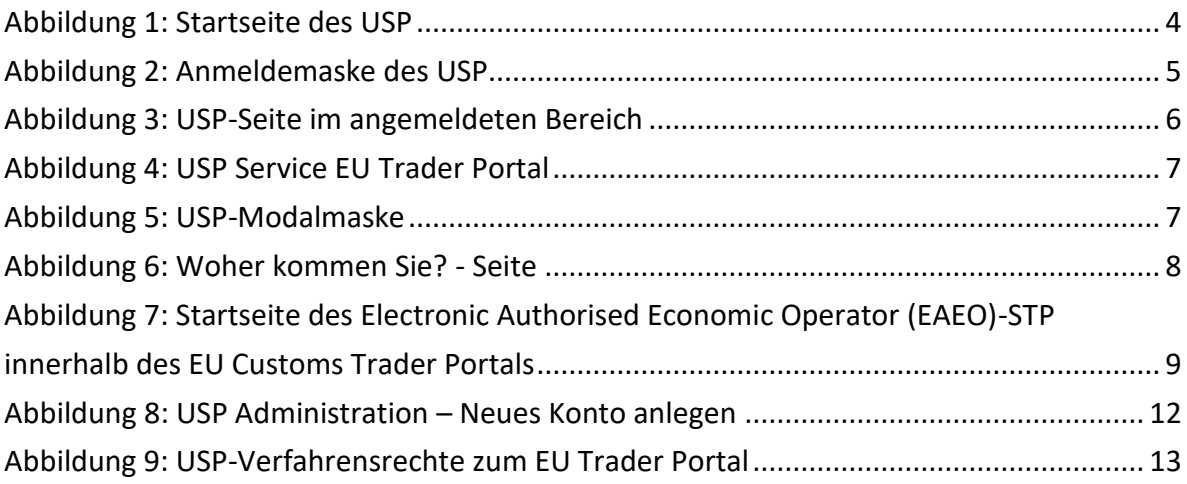

#### <span id="page-15-0"></span>**Abkürzungen**

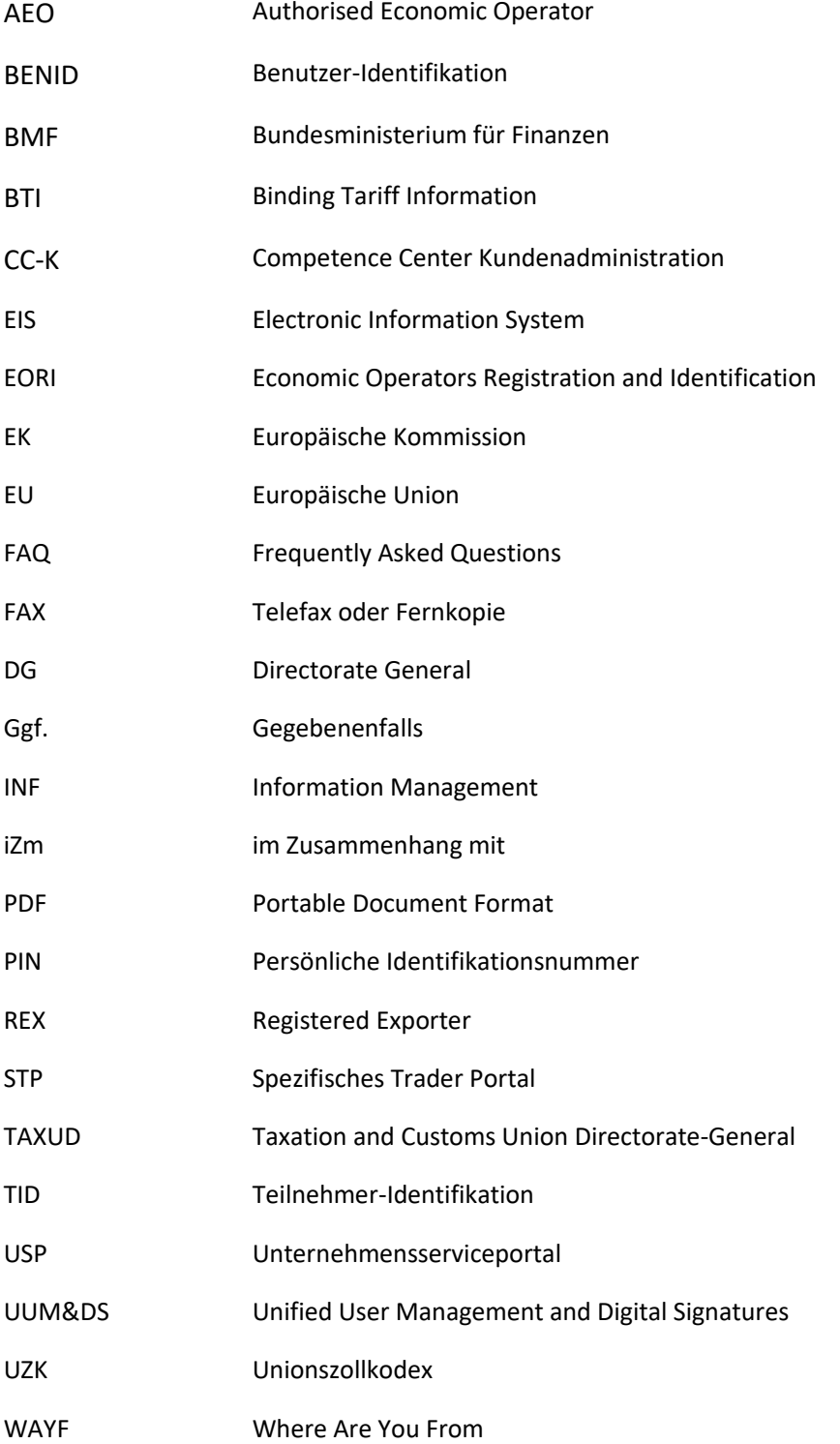

#### <span id="page-16-0"></span>**Impressum**

Medieninhaber, Verleger und Herausgeber: Bundesministerium für Finanzen Wien, 2021. Stand: Oktober 2021 Version: 1.0

#### **Copyright und Haftung:**

Auszugsweiser Abdruck ist nur mit Quellenangabe gestattet, alle sonstigen Rechte sind ohne schriftliche Zustimmung des Medieninhabers unzulässig. Es wird darauf verwiesen, dass alle Angaben in dieser Publikation trotz sorgfältiger Bearbeitung ohne Gewähr erfolgen und eine Haftung des Bundesministeriums für Finanzen und der Autorin/des Autors ausgeschlossen ist. Rechtausführungen stellen die unverbindliche Meinung der Autorin/des Autors dar und können der Rechtsprechung der unabhängigen Gerichte keinesfalls vorgreifen.

#### **Bundesministerium für Finanzen**

Johannesgasse 5, 1010 Wien +43 1 514 33-0 bmf.gv.at